# **HOW TO APPLY ONLINE**

ಆನ್ಲೈನ್ ಅರ್ಜಿಯನ್ನು ಸಲ್ಲಿಸುವ ವಿಧಾನ.

A. All eligible candidates shall visit the below mentioned websites to apply online application for the post of Peon.

ಎಲ್ಲಾ ಅರ್ಹ ಅಭ್ಯರ್ಥಿಗಳು, ಸೇವಕರ ಹುದ್ದೆಗೆ ಆನ್ಲೈನ್ ಅರ್ಜಿ ಸಲ್ಲಿಸಲು ಈ ಕೆಳಕಂಡ ವೆಬ್ಸ್ಟೆಟ್ಗಳನ್ನು ಸಂದರ್ಶಿಸಬೇಕು.

> https://districts.ecourts.gov.in/mysuru-onlinerecruitment or http://karnatakajudiciary.kar.nic.in/districtrecruitment.asp

**B.** Click on "Apply online" button.

"Apply online" ಗುಂಡಿಯನ್ನು ಒತ್ತಿರಿ.

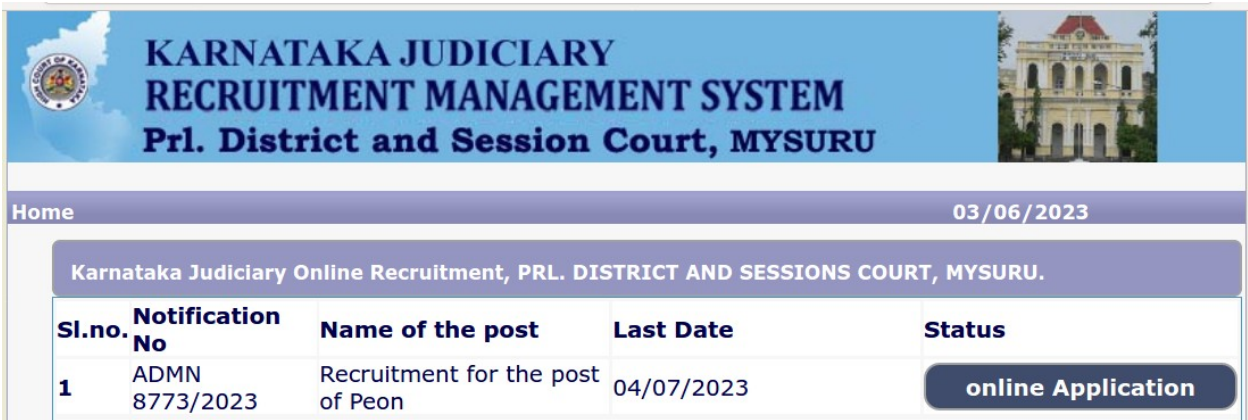

C. Candidates shall read the "GENERAL INSTRUCTIONS" carefully before submitting the online application so as to avoid mistakes or rejection of application.

ಅಭ್ಯರ್ಥಿಗಳು ತಪ್ಪುಗಳಿಂದ ಅಥವಾ ತಿರಸ್ಕರಿಸುವಿಕೆಯಿಂದ ದೂರವಿರಲು ಅರ್ಜಿಗಳನ್ನು ಸಲ್ಲಿಸುವ ಮೊದಲು ಎಲ್ಲಾ "ಸಾಮಾನ್ನ ಸೂಚನೆ"ಗಳನ್ನು ಎಚ್ಚರಿಕೆಯಿಂದ ಹಾಗೂ ಸಂಪೂರ್ಣವಾಗಿ ಓದಿಕೊಳ್ಳಬೇಕು.

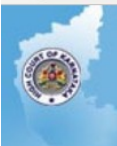

## **KARNATAKA JUDICIARY RECRUITMENT MANAGEMENT SYSTEM** Prl. District and Session Court, MYSURU

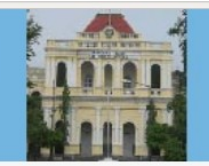

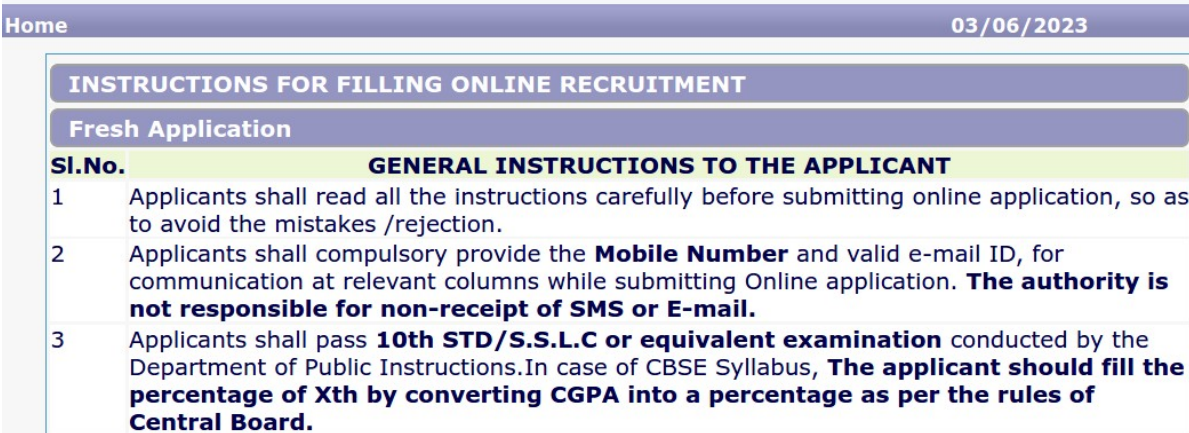

**D.** Candidates shall confirm that the "General Instructions" have been read by clicking check box "I Accept that I have gone through all the instructions" and click "Apply" Button to proceed for online application.

```
ಅಭ್ಯರ್ಥಿಗಳು "ಸಾಮಾನ್ಯ ಸೂಚನೆಗಳ" ಚೆಕ್ ಬಾಕ್ಸ್ ಅನ್ನು ಕ್ಲಿಕ್ ಮಾಡುವುದರ ಮೂಲಕ  "ನಾನು ಎಲ್ಲಾ
ಸೂಚನೆಗಳನ್ನು ಓದಿದ್ದೇನೆ ಎಂದು ಒಪ್ಪುತ್ತೇನೆ" ಎಂದು ಪ್ರಮಾಣಿಕರಿಸಬೇಕು ಮತ್ತು ಆನ್ಲೈನ್ ಅರ್ಜಿಗಾಗಿ
ಮುಂದುವರಿಯಲು "Apply" ("ಅನ್ವಯಿಸು") ಗುಂಡಿಯನ್ನು ಕ್ಲಿಕ್ ಮಾಡಿ ದೃಢಪಡಿಸಬೇಕು.
```
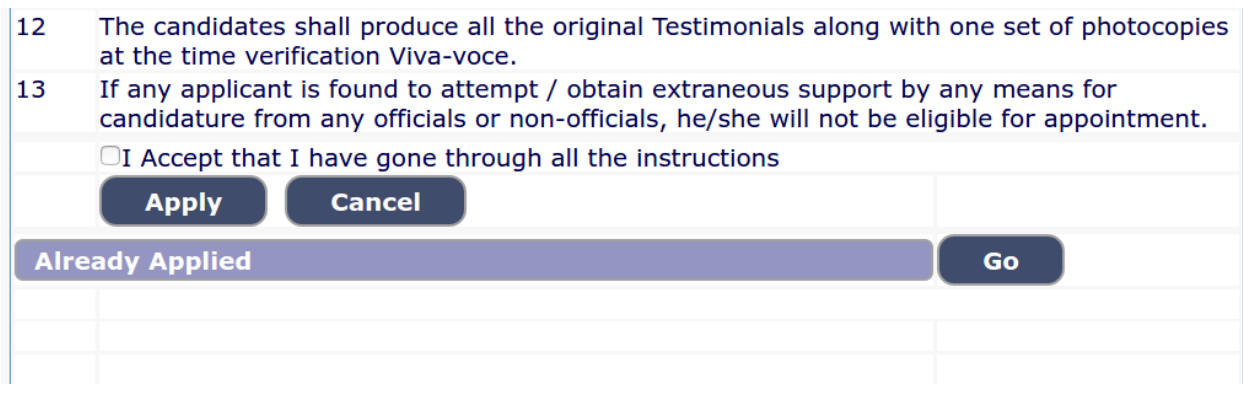

E. Candidates shall ensure that they are submitting online application for correct post.

ಅಭ್ಯರ್ಥಿಗಳು ಸರಿಯಾದ ಹುದ್ದೆಗೆ ಆನ್ಲ್ಸೆನ್ ಅರ್ಜಿಯನ್ನು ಸಲ್ಲಿಸುತ್ತಿದ್ದೇವೆ ಎಂದು ಖಚಿತಪಡಿಸಿಕೊಳ್ಳಬೇಕು.

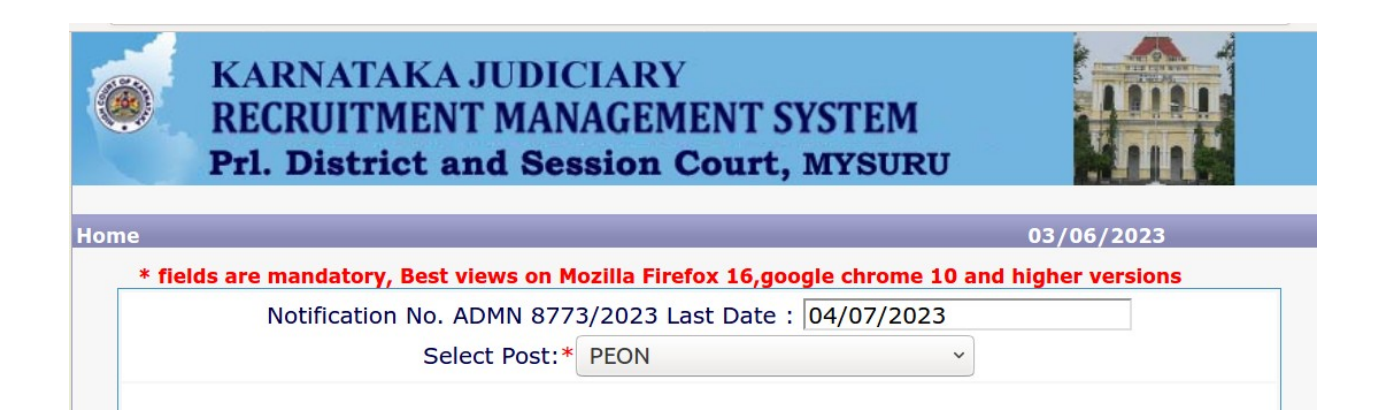

F. Candidates shall submit the correct "Personal Information".

Fields marked with "\*" mark are compulsory fields.

ಅಭ್ಯರ್ಥಿಗಳು ಸರಿಯಾದ ವೈಯಕ್ತಿಕ ಮಾಹಿತಿಯನ್ನು ಸಲ್ಲಿಸಬೇಕು.

"\*" ಚಿಹೈಯಿಂದ ಗುರುತಿಸಲಾದ ಕ್ಷೇತ್ರಗಳು ಕಡ್ತಾಯ ಕ್ಷೇತ್ರಗಳಾಗಿವೆ.

1. The Candidates shall enter the name as mentioned in " $X / S.S.L.C$ " marks card.

ಅಭ್ಯರ್ಥಿಗಳು "X / S.S.L.C" ಅಂಕಪಟ್ಟಿಯಲ್ಲಿ ಪ್ರಸ್ತಾಪಿಸಿದಂತೆ ಹೆಸರನ್ನು ನಮೂದಿಸಬೇಕು.

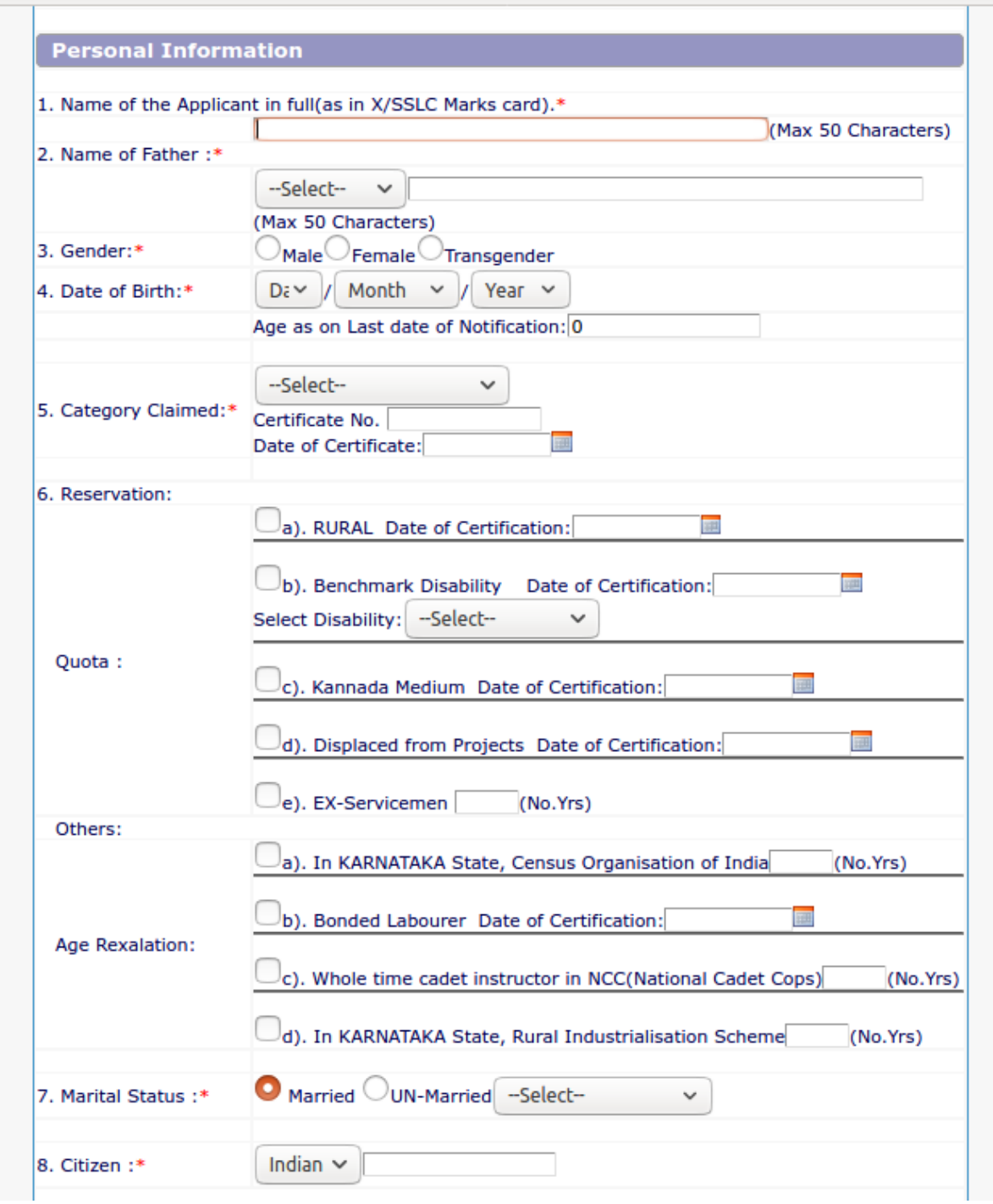

**2.** The Candidates shall enter the name of Father, Husband or Guardian as applicable.

ಅಭ್ಯರ್ಥಿಗಳು ತಂದೆಯ ಅಥವಾ ಪತಿಯ ಅಥವಾ ಪಾಲಕರ ಹೆಸರನ್ನು ನಮೂದಿಸಬೇಕು.

**3.** The Candidates shall select "Gender" correctly i.e., Male, Female or Transgender.

**ಅಭ್ಯರ್ಥಿಗಳು "** $\,$ **Gender"("ಲಿಂಗ") ಅನ್ನು ಸರಿಯಾಗಿ ಅಂದರೆ, ಪುರುಷ, ಮಹಿಳೆ ಅಥವಾ** ತೃತೀಯ ಲಿಂಗಿ ಅನ್ನು **ಆಯ್ಕೆ ಮಾಡಬೇಕು.** 

**4.** Enter correct "Date of Birth".

**¸ÀjAiÀiÁz À** " **d£Àä ¢£ÁAPÀ**" **ªÀ£ÀÄß £ÀªÀÄÆ¢¹.**

**5.** The Candidates shall select the correct "Category" from the list i.e., GM- General Merit, SC-Scheduled Caste, ST-Scheduled Tribe, Category-I, Category-IIA, Category-IIB, Category-IIIA, Category-IIIB.

ಅಭ್ಯರ್ಥಿಗಳು ಪಟ್ಟಿಯಲ್ಲಿನ ಸರಿಯಾದ "ಪ್ರವರ್ಗ" ಅಂದರೆ ಸಾ.ಮಾ.- ಸಾಮಾನ್ಯ ವರ್ಗ, ಪ.ಜಾ.-ಪರಿಶಿಷ್ಟ **eÁw, ¥À.¥À.- ¥Àj²µÀÖ ¥ÀAUÀqÀ, ¥ÀæªÀUÀð-** I**, ¥ÀæªÀUÀð-** II**J, ¥ÀæªÀUÀð-** II**©, ¥ÀæªÀUÀð-** III**J,**  $\vec{a}$ ಹೆಗ೯– III ಬಿ ನ್ನು ಆಯ್ಕೆ ಮೂಡಬೇಕು.

**6.** The Candidates shall check the required 'Quota' under "Reservation" Rural, Physically Challenged, Kannada Medium, Displaced by Project (PDP), Ex-Serviceman and Transgender.

ಅಭ್ಯರ್ಥಿಗಳು ಗ್ರಾಮೀಣ, ವಿಕಲಚೇತನ, ಕನ್ನಡ ಮಾಧ್ಯಮ, ಯೋಜನಾ ನಿರಾಶ್ರಿತ, ಮಾಜಿ ಸೈನಿಕ ಹಾಗೂ ತೃತೀಯ ಲಿಂಗಿ **ಮೀಸಲಾತಿ ಅಡಿಯಲ್ಲಿ ಅಗತ್ಯವಾದ ಕೋಟಾವನ್ನು ಆಯ್ಕೆಮಾಡಬೇಕು.** 

- **7.** The Candidates shall enter correct "Marital Status" i.e., Married or Unmarried and further whether the Candidate is Single, Divorced, Widowed or Judicially-Separated if applicable. ಅಭ್ಯರ್ಥಿಗಳು ಸರಿಯಾಗಿ ವೈವಾಹಿಕ ಸ್ಥಿತಿಯನ್ನು ನಮೂದಿಸಬೇಕು ಅಂದರೆ ವಿವಾಹಿತರು ಅಥವಾ ಅವಿವಾಹಿತರು ಮತ್ತು ಅಭ್ಯರ್ಥಿಗಳು ಏಕೈಕ, ವಿಚ್ಛೇದಿತ, ವಿಧವೆ ಅಥವಾ ನ್ಯಾಯಾಲಯದ ಮೂಲಕ ಪ್ರತ್ಯೇಕವಾಗಿದ್ದರೆ.
- **8.** The Candidates shall enter correct Citizenship details.

ಅಭ್ಯರ್ಥಿಗಳು ಸರಿಯಾದ ನಾಗರೀಕತ್ತ ವಿವರಗಳನ್ನು ನಮೂದಿಸಬೇಕು.

#### **CONTACT INFORMATION**

#### ಸಂಪರ್ಕ ಮಾಹಿತಿ

9. The Candidates shall enter correct "Contact Information".

ಅಭ್ಯರ್ಥಿಗಳು ಸರಿಯಾದ ಸಂಪರ್ಕ ಮಾಹಿತಿಯನ್ನು ನಮೂದಿಸಬೇಕು.

10. The Candidates shall enter correct Present and Permanent Address i.e., Door No. / Street, Area, Taluk, District, State and Pincode.

ಅಭ್ಯರ್ಥಿಗಳು ಸರಿಯಾದ ಪ್ರಸ್ತುತ ಮತ್ತು ಖಾಯಂ ವಿಳಾಸವನ್ನು ಅಂದರೆ ಮನೆ ನಂ/ ರಸ್ತೆ, ಪ್ರದೇಶ, ತಾಲ್ಲೂಕು, ಜಿಲ್ವೆ ರಾಜ್ಯ ಮತ್ತು ಪಿನ್ ಕೋಡ್ ನ್ನು ನಮೂದಿಸಬೇಕು.

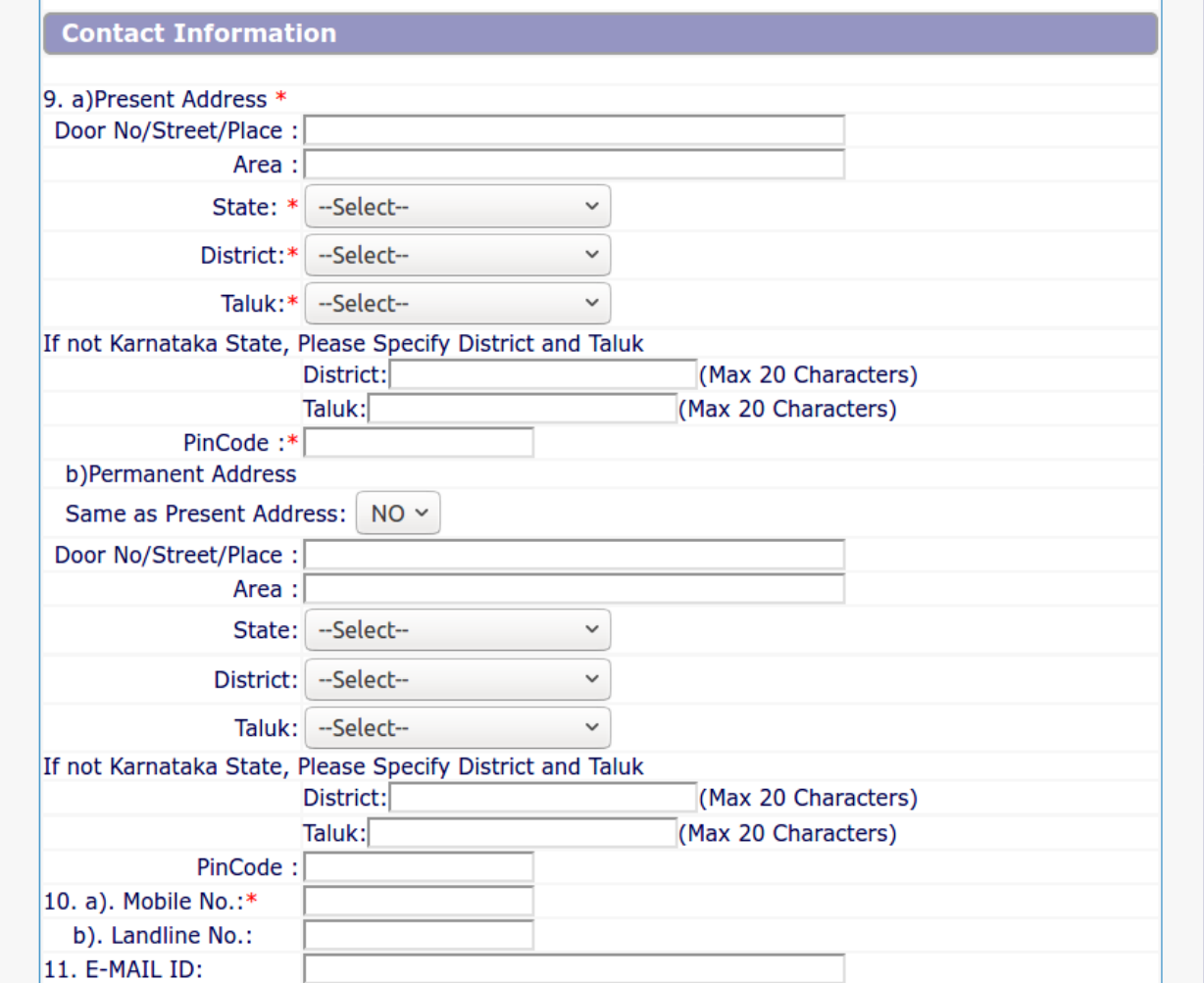

11. The Candidates shall enter Mobile Number correctly and landline number if any

ಅಭ್ಯರ್ಥಿಗಳು ಮೊಬೈಲ್ ಸಂಖ್ಯೆಯನ್ನು ಸರಿಯಾಗಿ ಮತ್ತು ಲ್ಯಾಂಡ್ ಲೈನ್ ಸಂಖ್ಯೆ ಯಾವುದಾದರೂ ಇದ್ದರೆ ನಮೂದಿಸಬೇಕು.

12. The Candidates shall enter correct and valid e-Mail ID.

ಅಭ್ಯರ್ಥಿಗಳು ಸರಿಯಾದ ಮತ್ತು ಮಾನ್ಯವಾದ ಇ-ಮೇಲ್ ಐಡಿ ನಮೂದಿಸಬೇಕು.

13. If the Candidate is in service of Union of India or State Government or any undertaking, Click "Yes" and submit the service details as sought.

ಅಭ್ಯರ್ಥಿಯು, ಭಾರತ ಒಕ್ಕೂಟದ ಅಥವಾ ರಾಜ್ನ ಸರ್ಕಾರ ಅಥವಾ ಯಾವುದೇ ಸರ್ಕಾರಿ ಅಧೀನ ಸೇವೆಯಲ್ಲಿದ್ದರೆ, ಹೌದು ಕ್ಲಿಕ್ ಮಾಡಿ ಮತ್ತು ಸೇವೆಯ ವಿವರಗಳನ್ನು ಕೇಳಿದಂತೆ ಸಲ್ಲಿಸಿ.

14. The Candidates shall enter the details of Departmental Enquiry if any.

ಅಭ್ಯರ್ಥಿಗಳು ಯಾವುದೇ ಇಲಾಖಾ ವಿಚಾರಣೆ ಇದ್ದರೆ ವಿವರಗಳನ್ನು ನಮೂದಿಸಬೇಕು.

15. If the Candidate is a party to any Civil or Criminal Proceedings in any of the Court, details shall be submitted.

ಅಭ್ಯರ್ಥಿಯು, ಯಾವುದೇ ನ್ಯಾಯಾಲಯದಲ್ಲಿ ಯಾವುದೇ ಸಿವಿಲ್ ಅಥವಾ ಕ್ರಿಮಿನಲ್ ಪ್ರೊಸೀಡಿಂಗ್ಗಳಲ್ಲಿ ಭಾಗಿಯಾಗಿದ್ದರೆ, ವಿವರಗಳನ್ನು ಸಲ್ಲಿಸಬೇಕು.

16. The Candidates shall confirm the information submitted by checking the acceptance clause as shown in below screen. The candidates shall click on "Preview" button to proceed further.

ಅಭ್ಯರ್ಥಿಗಳು ಪರದೆಯ ಕೆಳಗೆ ತೋರಿಸಿರುವಂತೆ ಸ್ತೀಕೃತಿ ಷರತ್ತು ಪರಿಶೀಲಿಸುವ ಮೂಲಕ ಸಲ್ಲಿಸಿದ ಮಾಹಿತಿಯನ್ನು ದೃಢೀಕರಿಸಬೇಕು. ಅಭ್ಯರ್ಥಿಗಳು ಮತ್ತೆ ಮುಂದುವರೆಯಲು ಪೂರ್ವವೀಕೃಣೆ ಗುಂಡಿಯನ್ನು ಕ್ಲಿಕ್ ಮಾಡಿ.

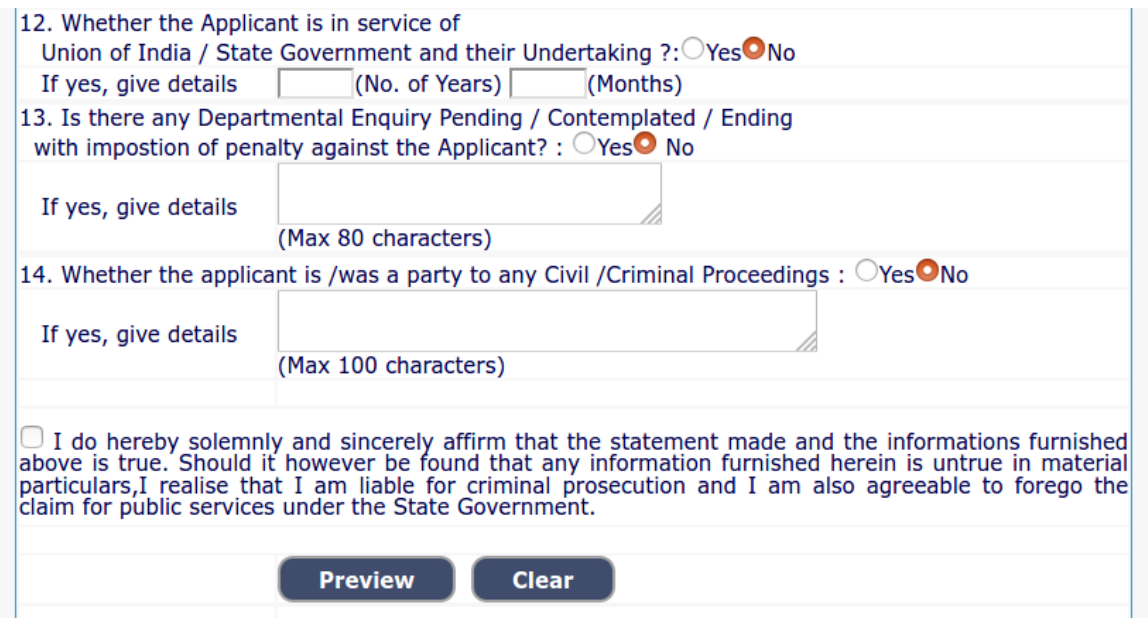

17. After clicking "Preview" button, the screen showing the candidate details would be

displayed.

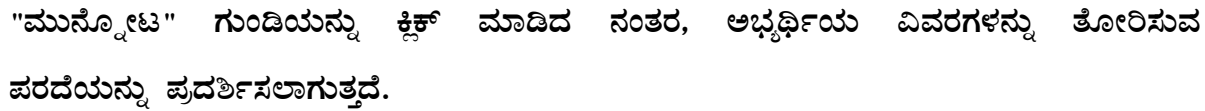

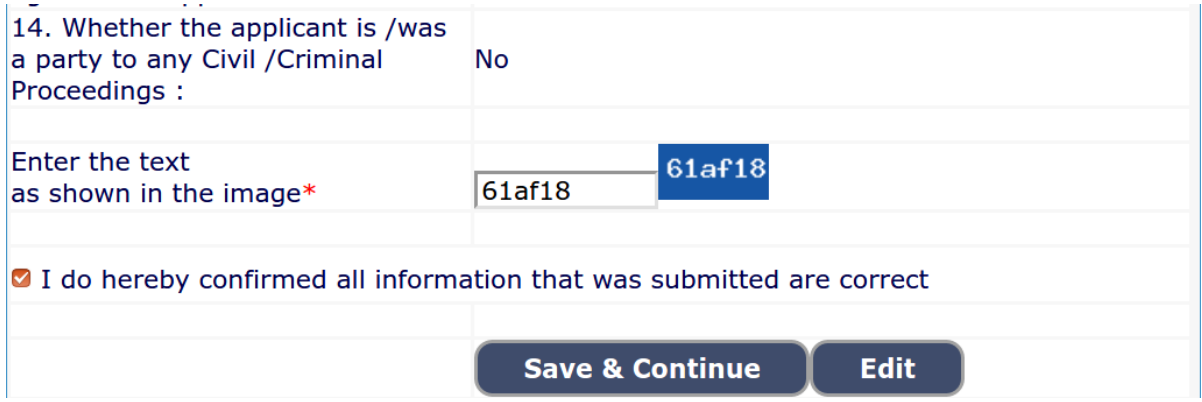

18. Further the Candidates shall enter the captcha and shall confirm the details. Click on "Save" & Continue" button to proceed further or click on "Edit" button to modify the details as shown in above screen. Further changes / modifications cannot be done once the 'OK' button is clicked.

ಮುಂದೆ ಅಭ್ಯರ್ಥಿಗಳು ಕ್ಯಾಪ್ಟಾ ವನ್ನು ನಮೂದಿಸಬೇಕು ಮತ್ತು ವಿವರಗಳನ್ನು ಖಚಿತಪಡಿಸಬೇಕು. ಪರದೆಯ ಮೇಲೆ ತೋರಿಸಿರುವಂತೆ ಮತ್ತೆ ಮುಂದುವರಿಯಲು "Save  $\&$  Continue" ಗುಂಡಿಯನ್ನು ಮಾರ್ಪಡಿಸಲು "Edit" ಗುಂಡಿಯನ್ನು ಕ್ಲಿಕ್ ಮಾಡಿ. 'OK' ಗುಂಡಿಯನ್ನು ಕ್ಲಿಕ್ ಮಾಡಿದ ಅಥವಾ ನಂತರ ಯಾವುದೇ ಬದಲಾವಣೆಗಳು/ಮಾರ್ಪಾಡುಗಳನ್ನು ಮಾಡಲಾಗುವುದಿಲ್ಲ

**19.** The Candidates shall note down the "Reference Number" generated and enter the OTP (One Time password) received. After entering OTP click on "Submit" button to proceed further.

ಅಭ್ಯರ್ಥಿಗಳು ರಚಿತವಾದ "ಉಲ್ದೇಖ ಸಂಖ್ಯೆ" ಅನ್ನು ಬರೆದುಕೊಂಡು ಮತ್ತು ಸ್ವೀಕೃತ OTP (ಒ.ಟಿ.ಪಿ.)  $a$ ನ್ನು (ಒನ್ ಟೈಮ್ ಪಾಸ್**ವರ್ಡ್) ನಮೂದಿಸಬೇಕು. OTP (ಒ.ಟಿ.ಪಿ.) ನ್ನು** ನಮೂದಿಸಿದ ನಂತರ ಮತ್ತೆ  **ªÀÄÄAz ÀĪÀgÉAiÀÄ®Ä** "Submit" **UÀÄArAiÀÄ£ÀÄß QèPï ªÀiÁr.**

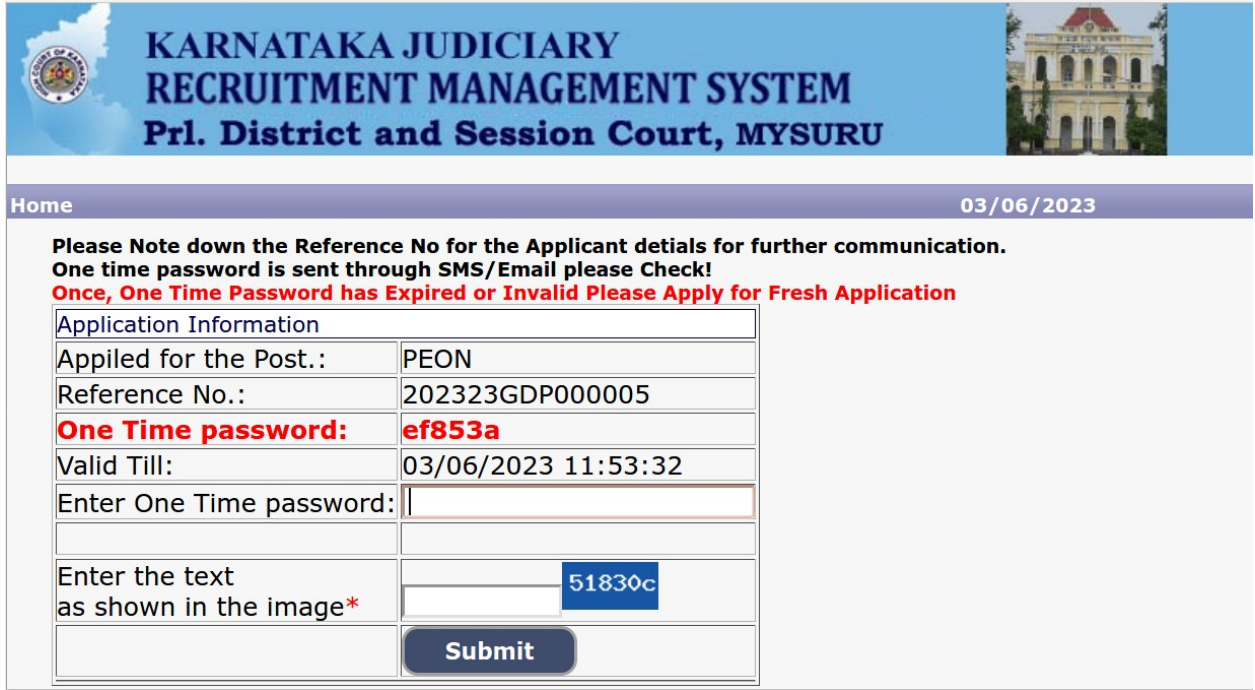

#### **EDUCATIONAL INFORMATION**

**20.** Candidates shall enter correct Educational Information.

ಅಭ್ಯರ್ಥಿಗಳು ಸರಿಯಾದ ಶೈಕ್ಷಣಿಕ ಮಾಹಿತಿಯನ್ನು ನಮೂದಿಸಬೇಕು.

**21.** Candidates shall enter the S.S.L.C. / Equivalent marks details as applicable.

**C¨sÀåyðUÀ¼ÀÄ** ಎಸ್**.**ಎಸ್**.**ಎಲ್**.**ಸಿ **/** ತೃತೃಮಾನ್ನುಪರೀಕ್ಷೆಯ ಅಂಕಗೂಳ **«ªÀgÀUÀ¼À£ÀÄß £ÀªÀÄÆ¢¸À¨ÉÃPÀÄ.**

**22.** Click on "Save & Continue" button to proceed further.

**ªÀÄvÉÛ ªÀÄÄAz ÀĪÀgÉAiÀÄ®Ä** "Save & Continue" **UÀÄArAiÀÄ£ÀÄß QèPï ªÀÆr.**

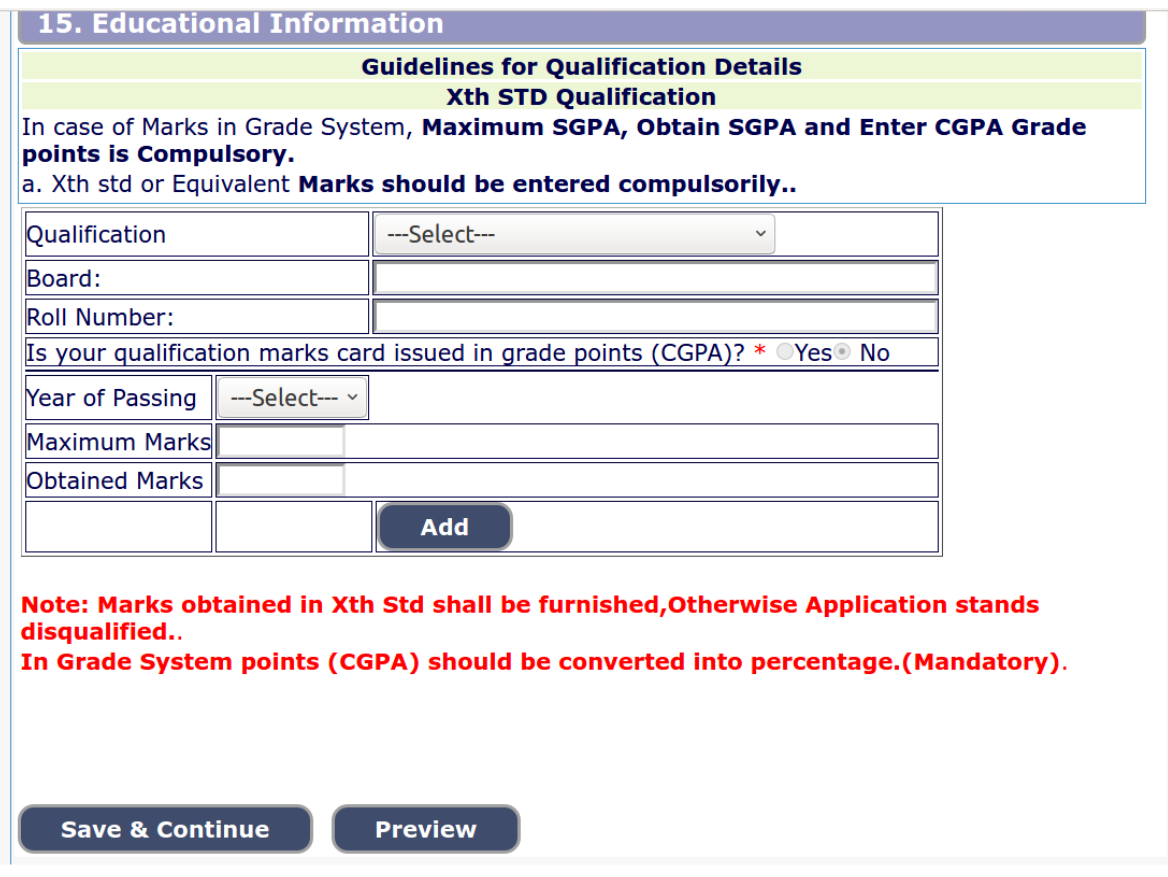

### **PHOTO AND SIGNATURE UPLOAD**

ಪೋಟೋ (ಛಾಯಾ ಚಿತ್ರ) ಮತ್ತು ಸಿಗ್ನೇಚರ್ (ಸಹಿ) ಅಪ್ ಲೋಡ್

**23.** Candidates shall confirm that the Passport size Photo and Signature does not exceed 50kb. Click on "Browse..." button to select the photo and signature and click on "Upload" button to upload the photo and signature.

ಹಾಸ್**ಪೋರ್ಟ್ ಗಾತ್ರದ ಪೋಟೋ (ಛಾಯಾ ಚಿತ್ರ) ಮತ್ತು ಸಿಗ್ನೇಚರ್** (ಸಹಿ) 50kb ಮೀರಬಾರದು ಎಂದು ಅಭ್ಯರ್ಥಿಗಳು ಖಚಿತಪಡಿಸಿಕೊ**ಳ್ಳಬೇಕು. ಪೋಟೋ (ಛಾಯಾ ಚಿತ್ರ) ಮತ್ತು ಸಿಗ್ನೇ**ಚರ್ (ಸಹಿ) ಆಯ್ಕೆ ಮಾಡಲು "Browse..." **ಗುಂಡಿಯನ್ನು ಕ್ಲಿಕ್ ಮಾಡಿ ಮತ್ತು ಪೋಟೋ ಮತ್ತು** ಸಹಿಯನ್ನು **C¥ï¯ÉÆÃqï ªÀÆqÀ®Ä** "Upload" **UÀÄArAiÀÄ ªÉÄÃ¯É QèPï ªÀiÁr.**

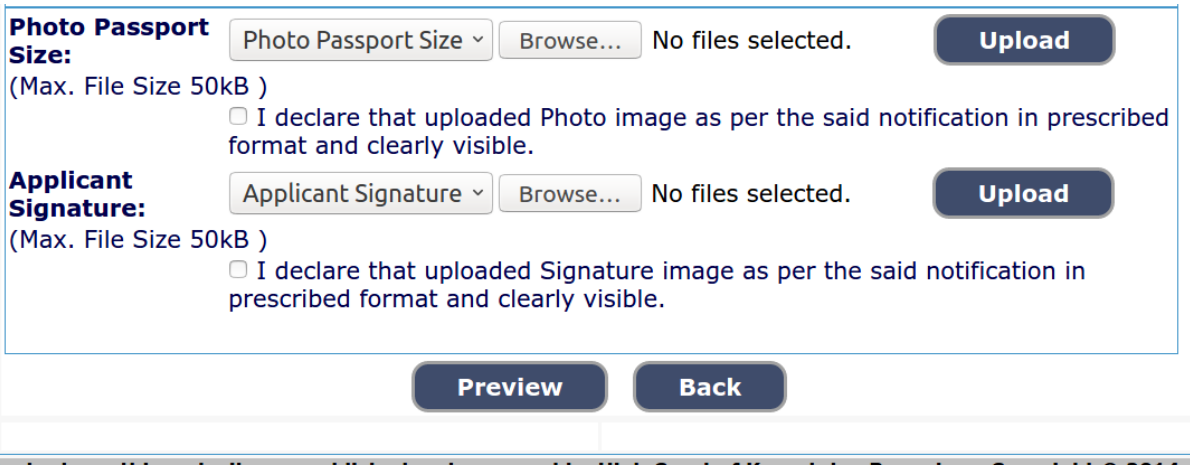

**24.** The Candidates shall declare that the information submitted is correct by clicking as shown in above screen. Click on "Submit" button to complete the online application process.

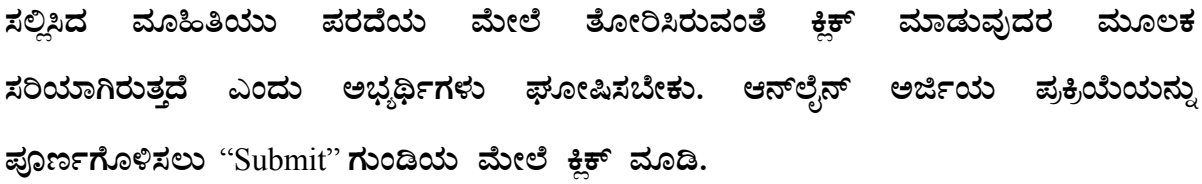

**25.** Candidates shall note down the "APPLICATION NUMBER"

ಅಭ್ಯರ್ಥಿಗಳು "APPLICATION NUMBER" (ಅರ್ಜಿ ಸಂಖ್ರೆಯನ್ನು ಬರೆದುಕೊಳ್ಳಬೇಕು.

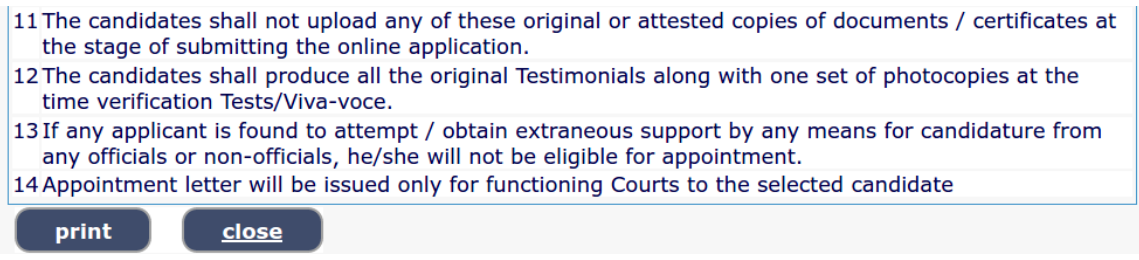

**26.** Click on "Print" button to print the application submitted.

**¸À°è¹z À Cfð ªÀÄÄ¢æ¸À®Ä** "Print" ( "**ªÀÄÄz Àæt**") **UÀÄArAiÀÄ ªÉÄÃ¯É QèPï ªÀiÁr.**

**NOTE:-** Candidates shall secure and display the printed application to the authority without fail.

ಸೂಚನೆಃ ಅಭ್ಯರ್ಥಿಗಳು ಮುದ್ರಿತ ಅರ್ಜಿಯನ್ನು ತಪ್ಪದೇ ಪ್ರಾಧಿಕಾರಕ್ಕೆ ತೋರಿಸಬೇಕು.